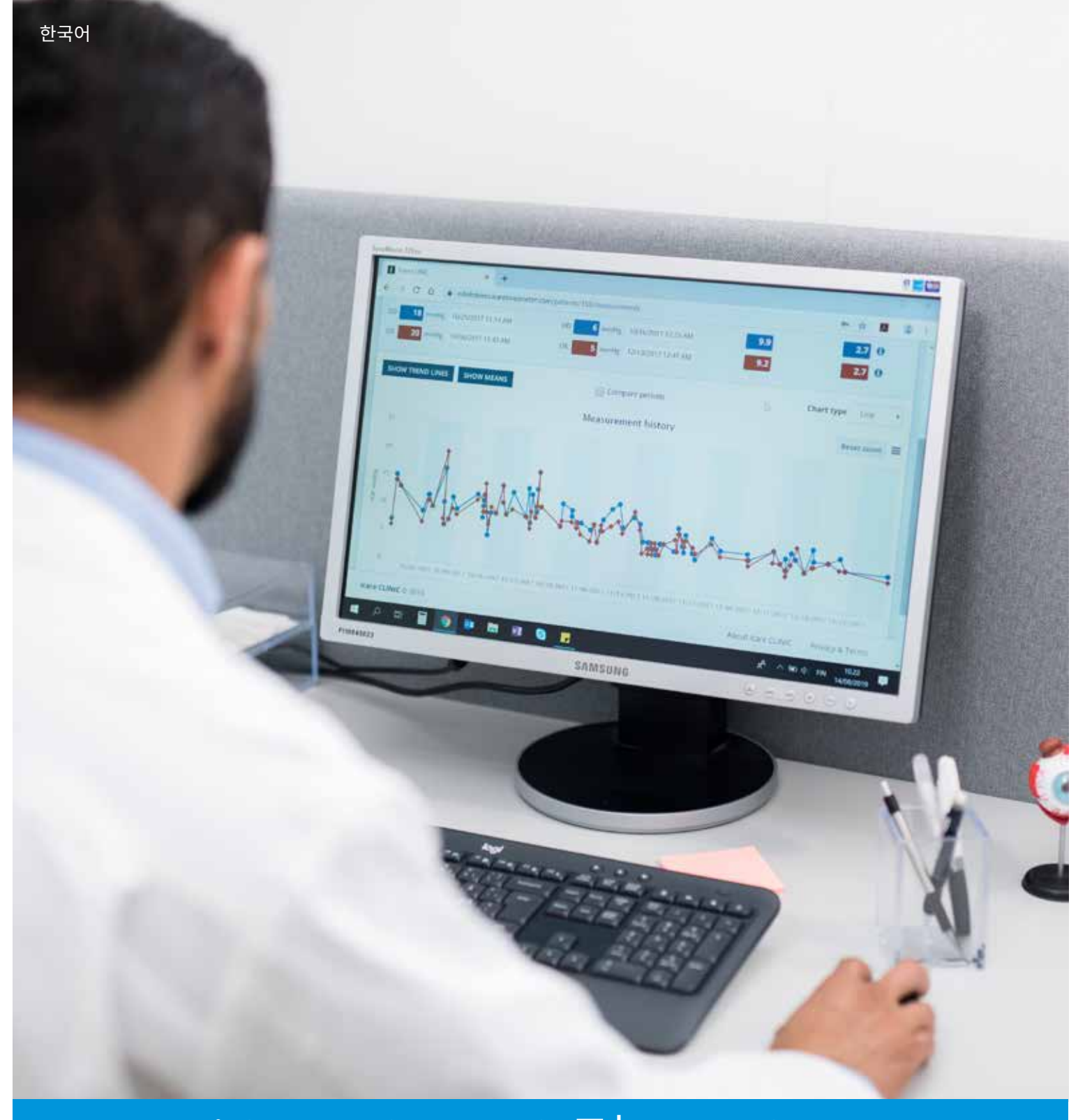

# iCare CLINIC 및 EXPORT 사용 설명서 **환자용**

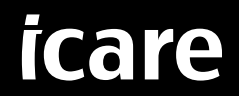

iCare CLINIC(유형: TS02) 및 iCare EXPORT(유형: TS03) - 환자용 사용 설명서 본 문서의 내용은 사전 고지 없이 변경될 수 있습니다. 내용이 상충되는 경우 영어 버전이 우선합니다. Copyright © 2023 Icare Finland Oy 핀란드 제조

본 기기는 다음 표준 적합 제품입니다. 의료기기 규정(MDR) 2017/745

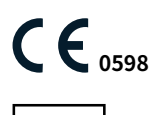

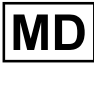

**Icare Finland Oy** Äyritie 22, FI-01510 Vantaa, Finland 전화: +358 9 8775 1150 **[www.icare-world.com](http://www.icare-world.com)**, **[info@icare-world.com](mailto:info@icare-world.com)**

# 목차

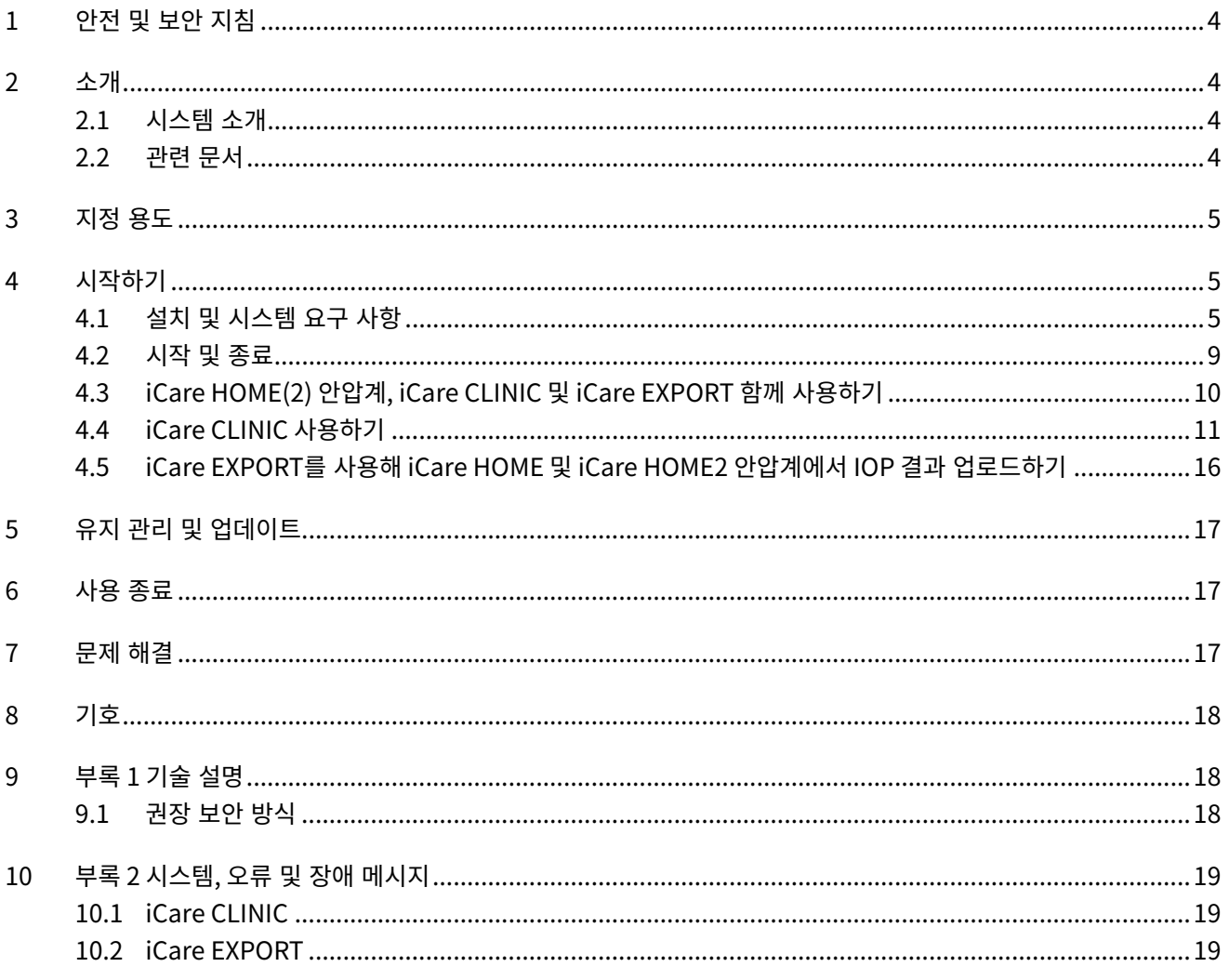

## <span id="page-3-0"></span>**1 안전 및 보안 지침**

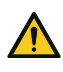

**주의!** 측정할 때 반드시 iCare HOME(2) 안압계의 내부 시계가 현재 시간에 맞춰져 있어야 합니다. 안압계가 배터리 없이 보관되어 있었거나, 배터리가 완전히 닳은 상태이거나, 또는 안압계 사용자가 다른 시간대로 이동해 온 경우 시계 시간을 새로 맞춰야 할 수 있습니다. 따라서, 이 경우에는 제품에 들어 있는 케이블을 사용해 안압계를 컴퓨터에 연결한 다음 iCare EXPORT를 실행하는 것을 권장합니다. 내부 시계는 연결된 컴퓨터 시간으로 자동 업데이트됩니다.

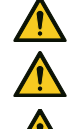

**주의!** iCare EXPORT를 실행하는 컴퓨터의 시간과 날짜가 올바로 설정되어 있는지 확인하세요.

**주의!** 치료를 변경하기 전에 항상 담당 의료진과 상의하세요.

**주의!** iCare CLINIC 사용자 이름과 암호를 다른 사용자와 공유하지 마세요.

## **2 소개**

### **2.1 시스템 소개**

본 문서는 환자를 위한 iCare CLINIC 및 EXPORT 앱 사용 설명서입니다.

이 문서에서 iCare HOME(2)는 별도의 설명이 없으면 1세대 iCare HOME과 2세대 HOME2 안압계를 모두 지칭합니다.

PATIENT2 앱 사용 방법은 PATIENT2 사용 설명서를 참조하세요.

**iCare CLINIC**은 의료 전문가가 관리하고 IOP 측정 데이터 확인할 수 있도록 설계된 브라우저 기반 소프트웨어 서비스입니다. iCare CLINIC 서비스 이용에 관한 사항은 [4.4](#page-10-1)장을 참조하세요.

**iCare EXPORT**는 MS Windows 운영체제(OS)를 구동하는 PC 설치용 데스크톱 앱입니다. iCare HOME(2) 안압계에서 IOP 결과를 iCare CLINIC 서비스의 데이터베이스로 업로드하는 용도로 사용됩니다. iCare EXPORT는 iCare HOME(2) 안압계에 저장되어 있는 IOP 결과를 확인하거나 IOP 결과를 로컬 파일에 저장하는 용도로도 사용할 수 있습니다. iCare EXPORT의 사용 방법은 [4.5장](#page-15-1)을 참조하세요.

**iCare CLOUD**는 환자가 iCare HOME(2) 측정 결과를 저장하고 확인할 수 있는 개인 계정을 만드는 데 사용합니다. iCare CLOUD 개인 계정 설정 방법에 관한 설명은 제품 포장 안에 들어 있는 iCare HOME 또는 iCare HOME2 '시작하기' 가이드를 참조하세요.

**참고:** iCare HOME(2) 안압계는 iCare CLINIC 또는 iCare CLOUD에 연결할 수 있지만 동시에 양쪽에 모두 연결할 수는 없습니다. 안압계가 의료진의 iCare CLINIC 계정에 등록되어 있지 않은 경우 환자는 iCare CLOUD의 개인 계정에 자신의 측정 데이터를 저장할 수 있습니다.

iCare CLOUD 사용자 인터페이스는 iCare CLINIC 사용자 인터페이스와 유사합니다. iCare CLOUD에서 개인 계정을 만든 다음, 본 설명서 중 ["4.4 iCare CLINIC 사용하기"장](#page-10-1)에 나와 있는 iCare CLOUD 사용 방법 설명을 참조하시면 됩니다.

본 사용 설명서는 iCare CLINIC 서비스 버전 1.7.x 및 iCare EXPORT 앱 버전 2.2.x에 해당되며, 여기서 x는 유지관리 개정을 의미합니다. 본 사용 설명서는 필요에 따라 새 버전이 작성됩니다.

iCare CLINIC은 일반적인 의료 기관용입니다. iCare EXPORT는 일반적인 의료 기관 또는 일반 가정 환경용입니다.

이 앱들은 허용 가능한 수준을 넘는 잔여 위험 또는 바람직하지 않은 부작용을 초래하지 않으며, 사용 금기는 전혀 없습니다.

안전 사고: 소프트웨어 또는 소프트웨어와 함께 사용하는 안압계와 관련해 심각한 사고가 발생하는 경우 담당 보건 당국과 제조사 또는 제조사 담당자에게 보고하셔야 합니다. 본 설명서에서 잘못된 정보가 있는 경우 [info@icare-world.com](mailto:info@icare-world.com)으로 알려 주시기 바랍니다.

### **2.2 관련 문서**

본 시스템과 관련된 그 외 문서는 다음과 같습니다.

- Android용 iCare PATIENT2 사용 설명서
- iOS용 iCare PATIENT2 사용 설명서
- iCare PATIENT2 및 EXPORT 빠른 가이드
- iCare HOME 사용 설명서
- <span id="page-4-0"></span>• iCare HOME 환자 가이드
- iCare HOME2 사용 설명서
- iCare HOME2 빠른 가이드
- iCare HOME2 시작하기 가이드

## **3 지정 용도**

#### **iCare CLINIC 및 iCare EXPORT로 구성된 소프트웨어 제품군의 지정 용도는 소프트웨어별로 다음과 같습니다.**

- iCare CLINIC은 검안 측정 데이터를 저장 및 확인하고 외부 시스템으로 전송함으로써 임상적 의사 결정을 지원하는 용도로 설계된 소프트웨어입니다.
- iCare EXPORT는 검안 측정 데이터를 iCare CLINIC 또는 외부 시스템을 전송하는 데 사용되는 소프트웨어 앱입니다. 이 앱은 검안 측정 데이터를 표시하는 기능도 갖추고 있습니다.

iCare CLINIC 및 iCare EXPORT는 모두 의료 전문가 뿐 아니라 일반인도 사용할 수 있습니다.

## <span id="page-4-1"></span>**4 시작하기**

iCare CLINIC과 iCare CLOUD는 인터넷 연결을 통해 사용합니다. iCare CLINIC을 사용하시려면 담당 의사가 iCare CLINIC에 가입해야 합니다. 담당 의사가 iCare CLINIC에 대한 내 액세스 권한을 활성화하면 ("Choose a password for your iCare account"[iCare 계정 암호를 선택하세요]라는 제목의) 서비스 액세스 방법이 안내되어 있는 이메일을 받으시게 됩니다.

담당 의사가 iCare CLINIC에 가입하지 않은 경우, iCare CLOUD를 사용해 IOP 데이터를 저장하고 확인할 수 있습니다. 처음에 iCare CLOUD를 사용하려면 iCare HOME2 제품 포장 안에 들어 있는 '시작하기 가이드'의 설명에 따라 개인 계정을 만들어야 합니다.

**참고:** 장치를 iCare CLINIC 또는 iCare CLOUD에 등록하기 전에 안압계로 측정했던 결과는 iCare CLINIC 또는 iCare PATIENT2에서 확인할 수 없습니다.

사용자가 iCare CLINIC 데이터베이스에 IOP 데이터를 업로드하려면 iCare EXPORT 또는 iCare PATIENT2가 있어야 합니다. iCare EXPORT 설치 파일은 iCare CLINIC의 Help(도움말) 메뉴에서 다운로드할 수 있습니다.

iCare CLINIC 및 iCare EXPORT의 설치 및 사용 시작에 관한 설명은 [4](#page-4-1)장을 참조하세요. iCare 앱 사용 방법에 관한 설명은 [4.3](#page-9-1)장을 참조하세요.

### **4.1 설치 및 시스템 요구 사항**

iCare CLINIC은 인터넷에 있는 서버에서 제공하는 서비스입니다. 환자가 설치할 필요가 없습니다. iCare EXPORT를 설치하려면 사용할 컴퓨터에서 관리자 권한이 필요합니다.

#### **4.1.1 iCare CLINIC 및 iCare CLOUD 사용을 위한 시스템 요구 사항**

- 인터넷 연결
- 최소 웹 브라우저 버전: Edge(90 이상), Chrome(버전 58 이상), Firefox(버전 53 이상) 및 Safari(5.1.7 이상)

#### **4.1.2 iCare EXPORT의 시스템 요구 사항 및 설치**

#### **iCare EXPORT를 위한 최소 PC 요구 사항:**

- x86 또는 x64 1 GHz 펜티엄 프로세서 또는 그 동급
- 512MB RAM
- 하드 디스크 공간 512MB(그 외에도 .NET이 설치되어 있지 않은 경우 4.5GB. 1단계 참조)
- USB 2.0 연결
- 256색 800 x 600 해상도 디스플레이
- DirectX 9 호환 그래픽 카드
- .NET Framework 4.6.1 이상
- 운영 체제: Windows 10 또는 Windows 11
- 인터넷 연결(iCare CLINIC에 결과 업로드 시 사용)

#### **PC에 iCare EXPORT를 설치하려면 다음 순서에 따라 진행하시면 됩니다.**

1. **iCare EXPORT Setup.exe** 파일을 더블클릭합니다. 설치 마법사 창이 표시됩니다. PC에서 Microsoft .NET 프레임워크가 설치되어 있는지 여부를 알려줍니다. (.NET 프레임워크 설치가 필요한 경우 PC 화면에 표시되는 안내에 따라 설치합니다). **Next(다음)** 를 클릭합니다.

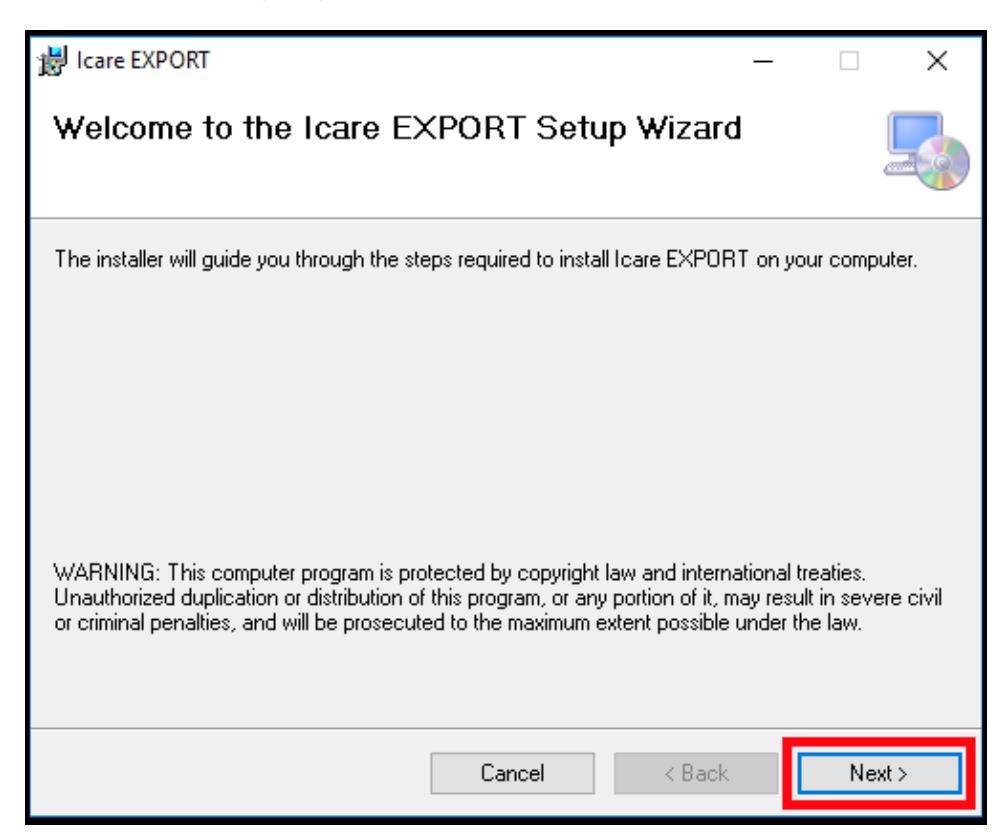

2. 라이선스 이용 약관 동의를 요청하는 창이 표시됩니다. **I agree(동의함)** 에 체크표시해 약관을 확인하고 **Next(다음)** 를 클릭합니다.

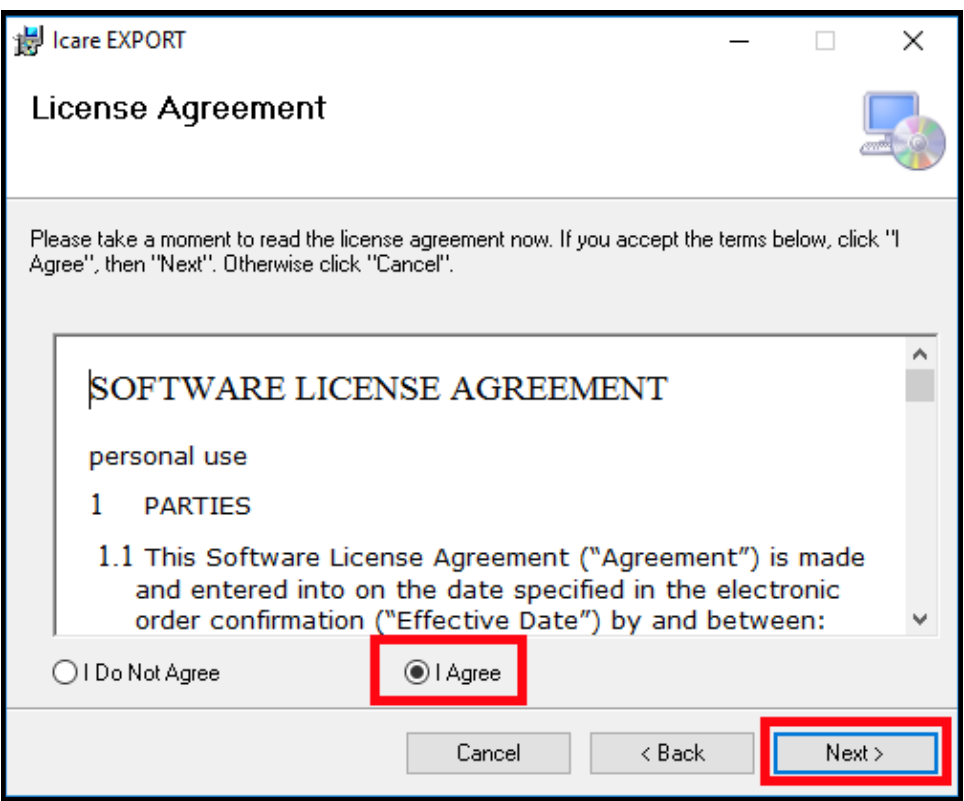

3. 설치 폴더 선택을 위한 창이 표시됩니다. 앱을 설치할 폴더를 선택합니다. 이 컴퓨터를 사용하는 모든 사용자가 iCare EXPORT를 이용할 수 있도록 하려면 **Everyone(전체)** 을 선택합니다. 앱을 설치하는 사용자로 이용을 제한하려면 **Just me(설치자)** 를 선택합니다. **Next(다음)** 를 클릭합니다.

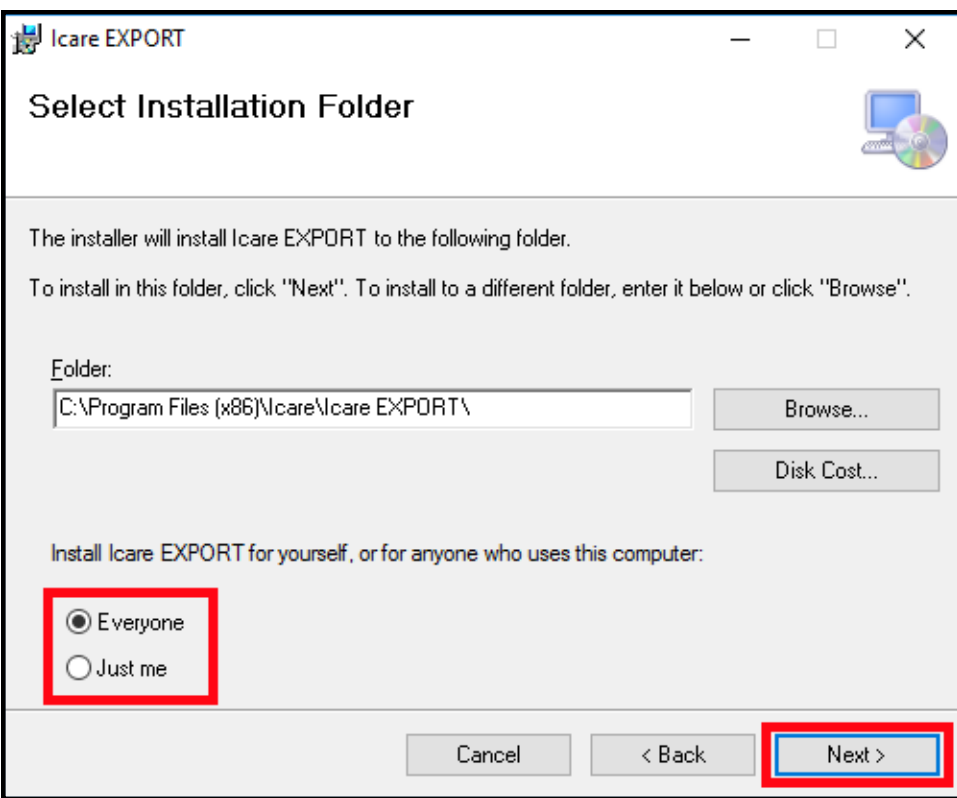

4. 클라우드 모드 또는 로컬 모드 중 iCare EXPORT를 설치할 곳을 선택합니다. iCare EXPORT는 클라우드 모드에서 iCare CLINIC 서비스를 이용해 담당 의사에게 측정 결과를 전송합니다. IOP 측정 결과를 사용 중인 컴퓨터에서 로컬 관리하려면 Local(로컬) 모드를 선택해야 합니다. 모드 설정은 iCare EXPORT 설치 후에도 변경할 수 있습니다.

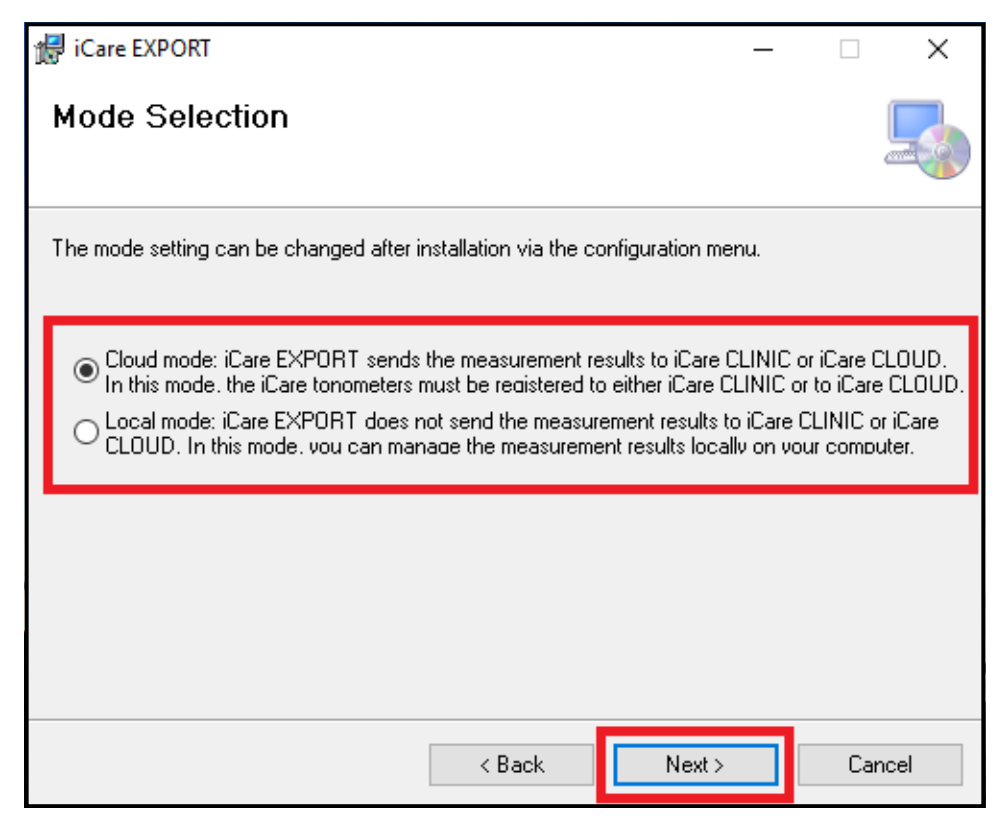

5. iCare EXPORT의 설치 진행을 확인하는 창이 표시됩니다. **Next(다음)** 를 클릭해 설치를 시작합니다.

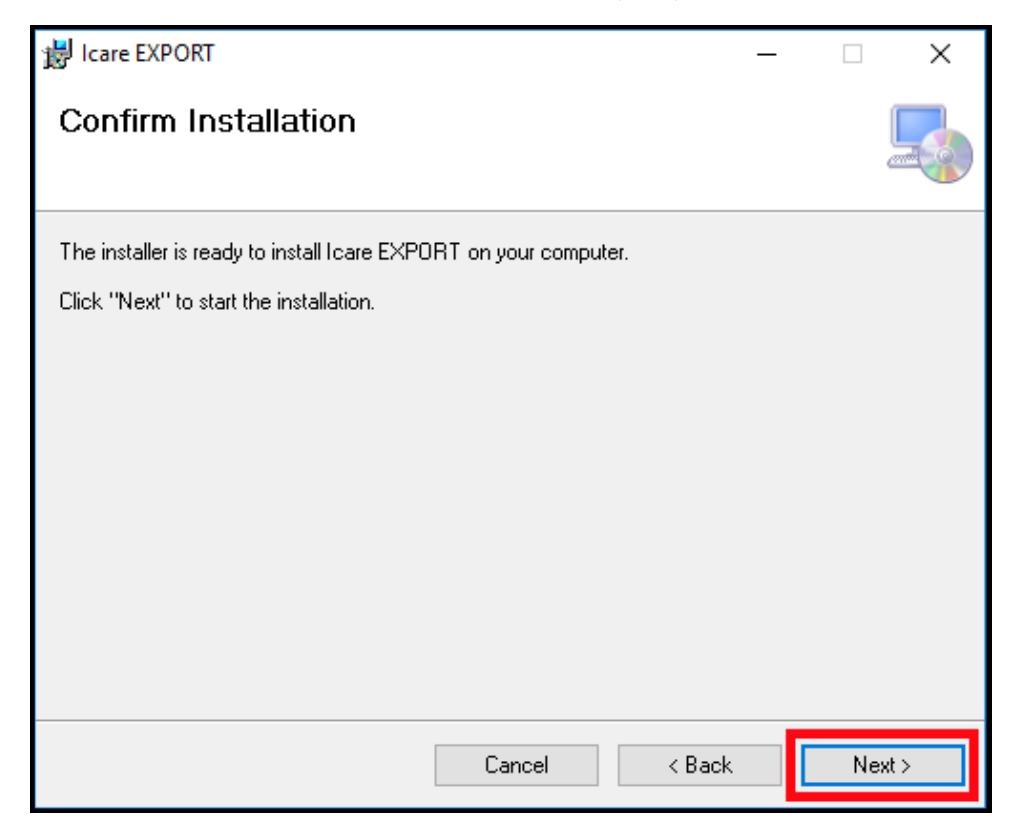

<span id="page-8-0"></span>6. 설치 완료를 알리는 창이 표시됩니다. **Close(닫기)** 를 클릭해 설치를 완료합니다.

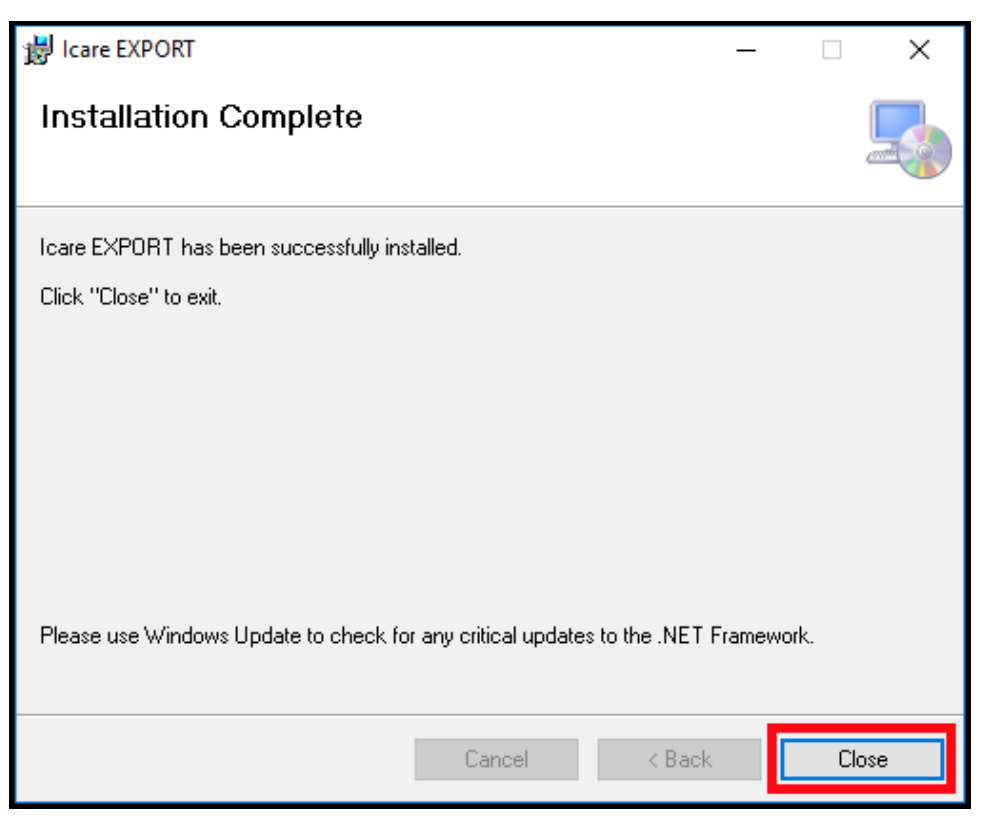

이제 iCare EXPORT 앱을 사용할 준비가 완료되었습니다. PC 바탕화면에 있는 iCare EXPORT 아이콘을 클릭해 앱을 실행합니다.

### **4.2 시작 및 종료**

iCare CLINIC을 이용하려면 웹 브라우저에서 로그인 페이지를 연 다음, 본인 이메일 주소와 암호를 사용해 로그인하면 됩니다(앞서, 담당 의사가 iCare CLINIC에 대한 액세스 권한을 활성화한 후 암호를 설정해 달라는 이메일을 받으셨을 겁니다). "Other login options(기타 로그인 옵션)" 탭은 전문 사용자 전용입니다.

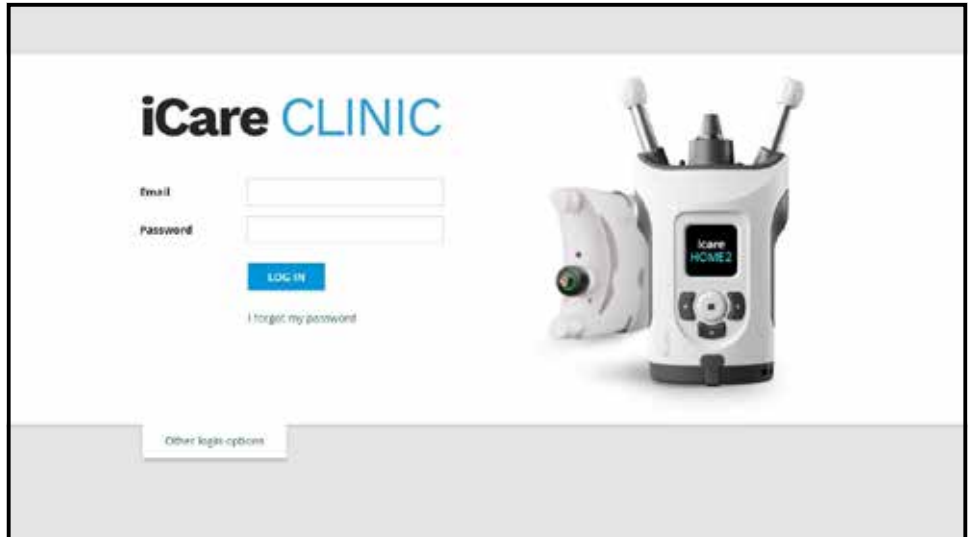

<span id="page-9-0"></span>iCare CLINIC을 종료하고 나가려면 사용자 인터페이스의 우측 상단 코너에 있는 드롭다운 메뉴에서 로그아웃 기능을 선택하시면 됩니다.

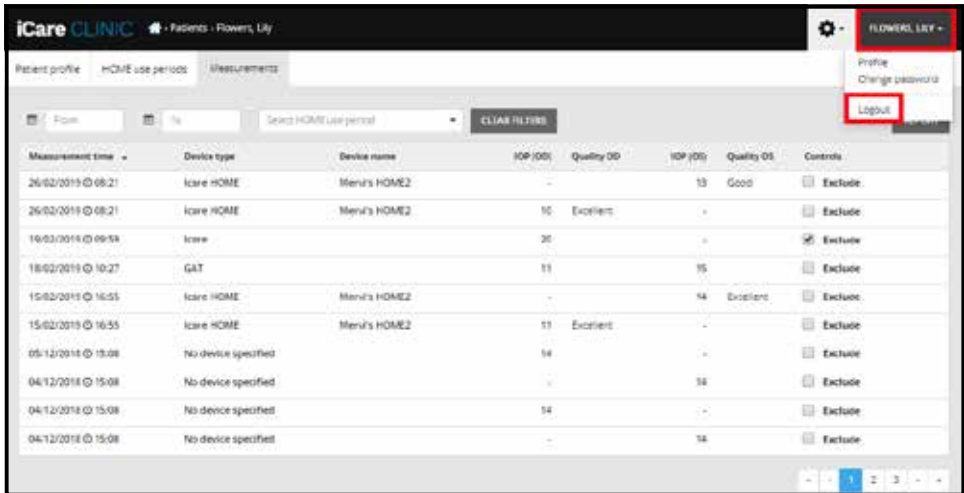

iCare EXPORT를 시작하려면 PC 바탕화면에서 해당 아이콘을 클릭하세요. 아이콘은 iCare EXPORT 설치 과정에서 바탕화면에 자동 생성됩니다.

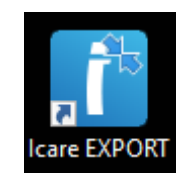

iCare EXPORT를 종료하려면 앱 창의 우측 상단 코너에 있는 닫기 기호(x)를 클릭합니다.

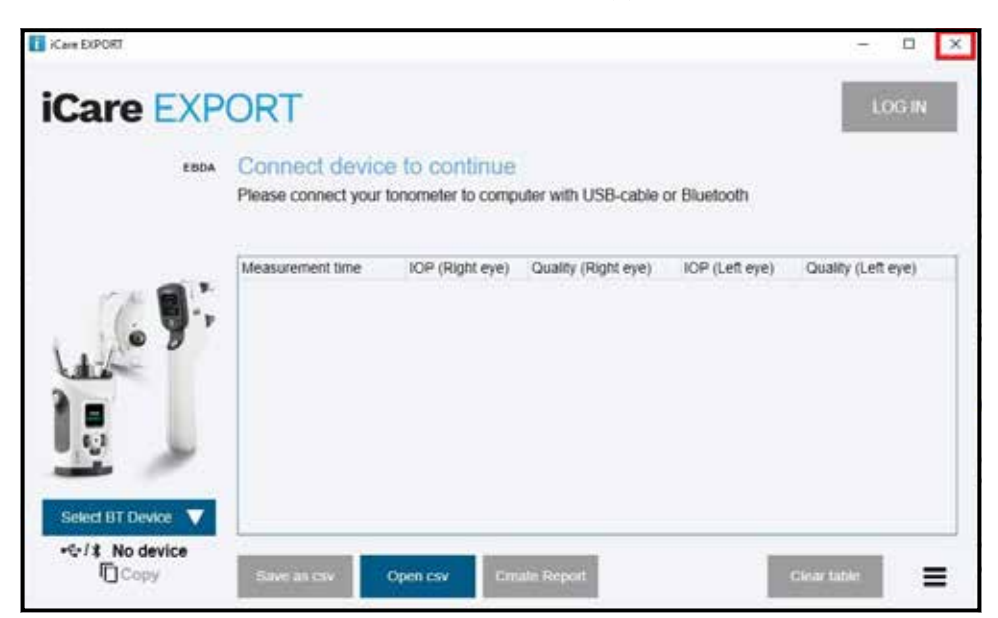

### <span id="page-9-1"></span>**4.3 iCare HOME(2) 안압계, iCare CLINIC 및 iCare EXPORT 함께 사용하기**

보통 iCare HOME(2) 안압계와 iCare CLINIC 및 iCare EXPORT 앱은 다음과 같이 사용합니다.

1. 담당 의사의 지시에 따라 자가 측정합니다.

<span id="page-10-0"></span>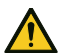

**주의!** 측정할 때 반드시 iCare HOME(2) 안압계의 내부 시계가 현재 시간에 맞춰져 있어야 합니다. 안압계가 배터리 없이 보관되어 있었거나, 배터리가 완전히 닳은 상태이거나, 또는 안압계 사용자가 다른 시간대로 이동해 온 경우 시계 시간을 새로 맞춰야 할 수 있습니다. 따라서, 이 경우에는 제품에 들어 있는 케이블을 사용해 안압계를 컴퓨터에 연결한 다음 iCare EXPORT를 실행하는 것을 권장합니다. 내부 시계는 연결된 컴퓨터 시간으로 자동 업데이트됩니다.

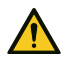

**주의!** iCare EXPORT를 실행하는 컴퓨터의 시간과 날짜가 올바로 설정되어 있는지 확인하세요.

- 2. 본인 IOP를 1회 이상 자가 측정하고 나서 PC에 있는 iCare EXPORT를 사용해 안압계에 있는 IOP 결과를 iCare CLINIC 또는 iCare CLOUD로 업로드하면 됩니다. 언제든지 편할 때 업로드하시면 됩니다.
- 3. 그런 다음 iCare CLINIC에 로그인해 들어가면 담당 의사의 허가를 받고 본인 측정 결과를 확인하실 수 있습니다. **또는**, 개인 계정을 만들 때 사용했던 로그인 정보를 사용해 iCare CLOUD에 로그인하면 됩니다.

iCare HOME(2) 안압계에서 측정 결과를 다운로드할 때는 언제든지 iCare EXPORT가 설치되어 있는 PC나 iCare PATIENT2 앱이 설치되어 있는 스마트폰 또는 태블릿 중 더 편리한 방법을 선택해 다운로드하실 수 있다는 것을 기억하세요.

### <span id="page-10-1"></span>**4.4 iCare CLINIC 사용하기**

이 장에서는 iCare CLINIC 사용 방법을 설명합니다. iCare CLOUD 사용법은 iCare CLOUD 개인 계정 사용 방법과 동일하기 때문에 동일한 방법으로 사용하시면 됩니다.

#### **4.4.1 iCare CLINIC의 사용자 인터페이스 소개**

**Patient profile(환자 프로필)**에는 내 개인 정보가 표시됩니다. 이 정보에는 내 이마 및 볼 지지대 설정도 포함됩니다. 자가 측정을 시작하기 전에 환자 프로필 상의 정보와 이 설정이 일치하는지 확인하셔야 합니다. 본인 환자 프로필 정보를 직접 수정하실 수는 없습니다.

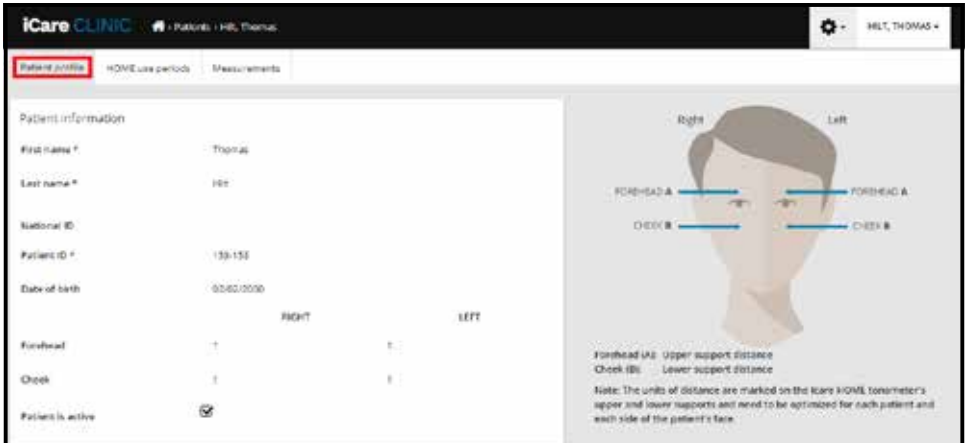

**HOME use periods(HOME 사용 기간)** 목록에는 내가 전에 iCare HOME(2) 안압계를 사용해 자가 측정했던 기간이 표시됩니다.

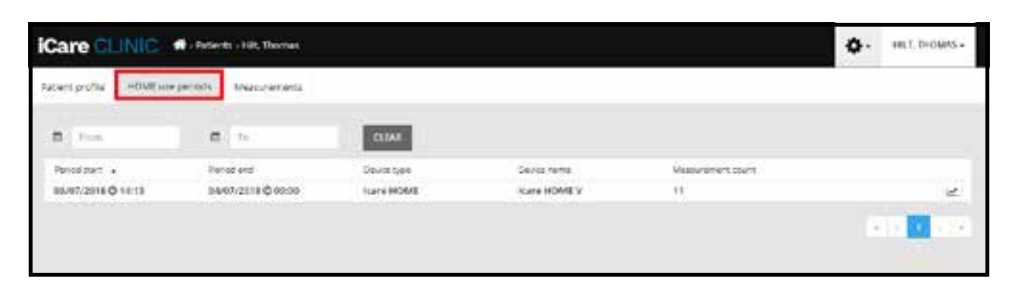

**Measurement list(측정치 목록)** 에는 자가 측정한 값(장치 유형 iCare HOME(2)로 표시)이나 담당 의사가 측정한 값이 모두 포함되어 있습니다. 기본 설정 상, 가장 최근의 HOME(2) 사용 기간 중 측정된 IOP 측정값들이 표시됩니다. OD는 오른쪽 눈(우안)을 의미합니다. OS는 왼쪽 눈(좌안)을 의미합니다.

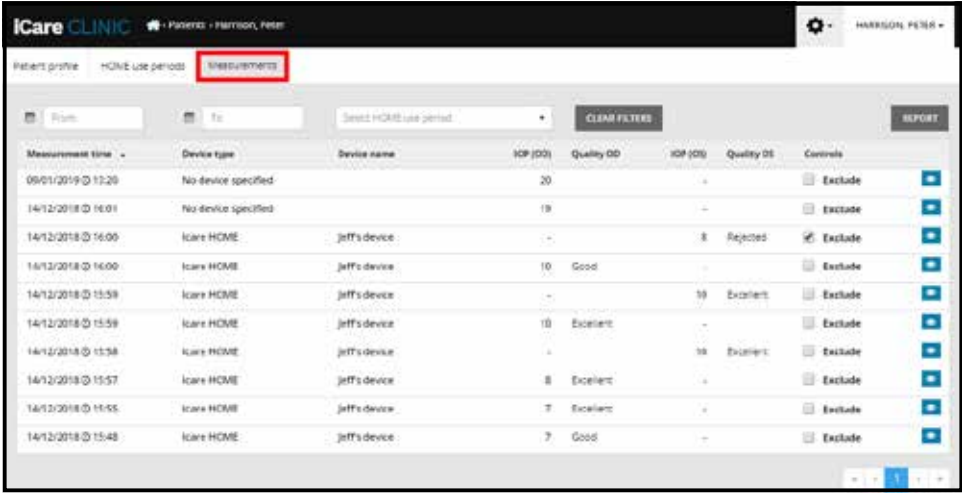

#### **4.4.2 iCare CLOUD에서 안압계 비활성화하기**

iCare CLOUD에서 안압계를 비활성화할 수 있습니다. **Devices(장치)** 를 클릭한 다음 **Deactivate(비활성화)**  를 클릭합니다. 이렇게 하면 진행 중이던 HOME 사용 기간이 종료되고 장치가 내 계정에서 삭제됩니다. 비활성화하고 나면 더 이상 iCare CLOUD 어카운트로 측정 결과를 전송할 수 없습니다.

**참**고! 장치를 비활성화하면 안압계가 내 계정에서 영구적으로 삭제됩니다.

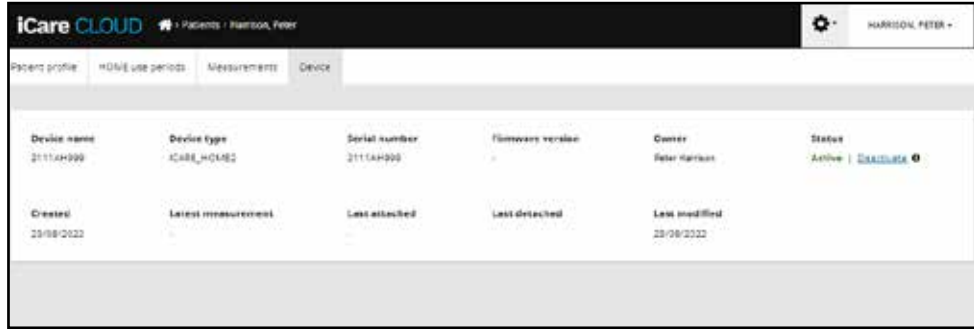

안압계를 비활성화한 후에도 iCare CLOUD에서 측정 결과를 확인하고 계정에 로그인할 수 있습니다.

#### **4.4.3 IOP 결과 관리 및 보고서 생성하기**

IOP 측정치는 **Measurements(측정치)** 탭에서 확인할 수 있습니다. OD는 오른쪽 눈(우안)을 의미합니다. OS는 왼쪽 눈 (좌안)을 의미합니다. **From(시작)** 날짜와 **To(종료)** 날짜를 입력하거나 **Select period(기간 선택)** 드롭다운 목록에서 HOME(2) use period(HOME(2) 사용 기간)를 선택해 측정치를 필터링할 수 있습니다.

안압계가 산정하는 측정치의 품질은 IOP 값 오른쪽에 표시됩니다. 품질이 **Excellent(최상)** 라는 것은 측정 과정에서 안압계가 표본 채집한 IOP 데이터 간에 변동성이 적다는 뜻입니다. **Good(양호)** 이라는 것은 표본 데이터 간에 변동성이 상당히 낮다는 뜻입니다. **Satisfactory(불량)** 은 IOP 값에 대한 데이터 표본 변동성이 19mmHg 이하로 용납 가능한 수준임을 나타냅니다. **Rejected(거부됨)** 는 표본 데이터의 변동성이 높으며, 따라서 IOP 결과를 임상적 판단 목적으로 사용해서는 안 된다는 것을 의미합니다.

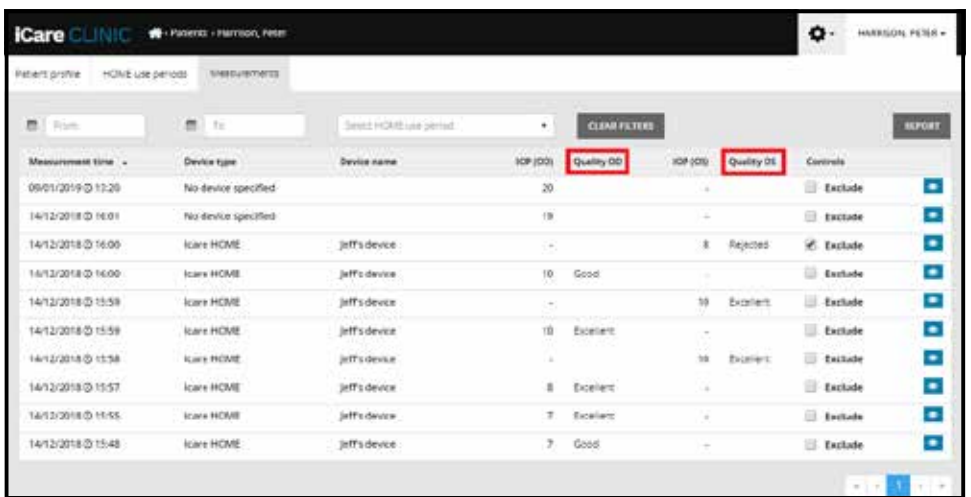

IOP 보고서는 나열된 IOP 측정 데이터를 바탕으로 생성됩니다. 의사는 측정치 행에 있는 Exclude(제외) 상자를 클릭해 해당 측정치를 제외할 수 있습니다. 보고서를 생성하려면 REPORT(보고서) 버튼을 클릭합니다. 보고서에는 시간을 x축, (양쪽 눈을 모두 측정하는 경우) 양쪽 눈의 IOP 측정값을 y축으로 하는 그래프가 표시됩니다.

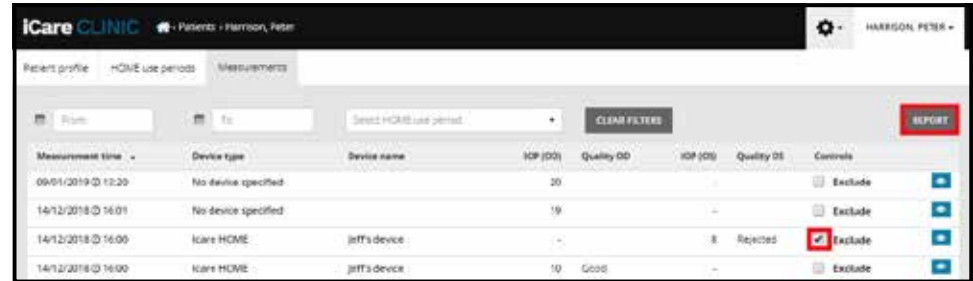

그래프 상에서 IOP 결과 위로 (PC 마우스의) 커서를 가져가면 개별 측정치에 대한 측정 시간과 계산된 IOP가 표시됩니다. PC 마우스의 왼쪽 버튼을 누른 채로 커서를 그래프 위로 가져가면 그래프를 확대할 수 있습니다(그래프 페인팅). 데이터를 설명하는 통계치는 사용자의 확대에 따라 달라지며, 동적으로 재계산되어 표시됩니다.

그래프의 형식은 **Chart type(차트 유형)** 메뉴를 사용해 바꿀 수 있습니다. 차트 유형 **Line(선)** 에서는 그래프 상의 데이터 포인트들을 직선으로 연결합니다.

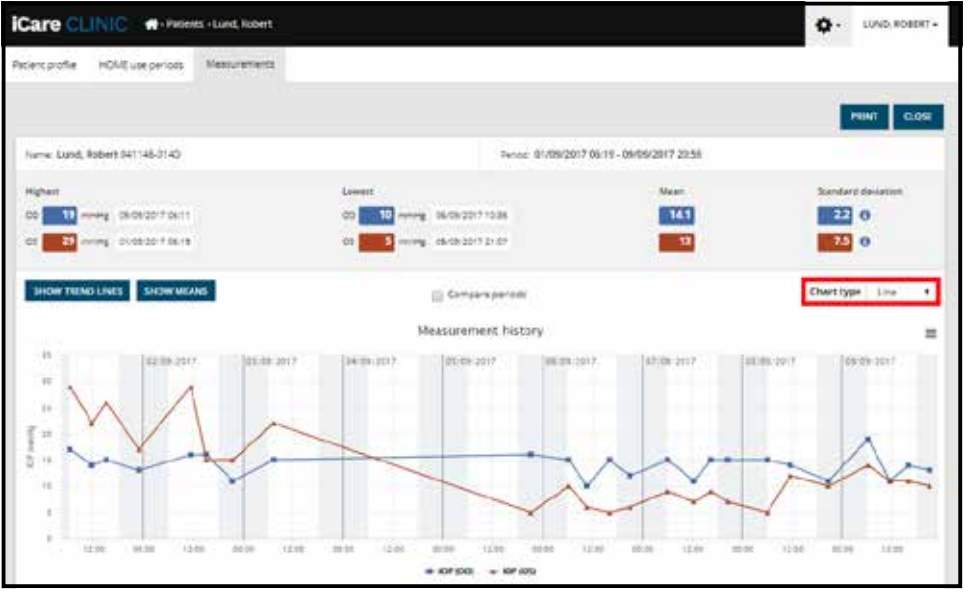

차트 유형 Line(선)

차트 유형 **Scatter(분산형)** 에서는 선으로 연결하지 않고 데이터 포인트들을 그대로 보여줍니다.

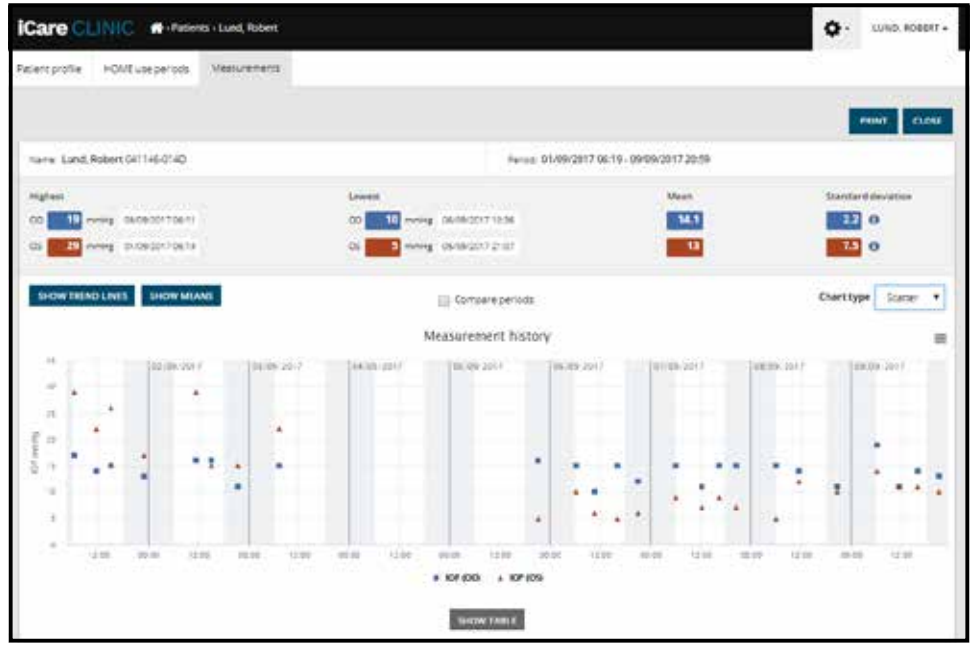

차트 유형 Scatter(분산)

차트 유형 **Diurnal(일주)** 에서는 IOP 데이터 포인트들을 24시간을 x축으로 하는 그래프 상의 위치로 표시합니다. 따라서 하루 중 같은 시간에 측정된 데이터 포인트들은 x축 상에서 모두 같은 지점에 표시됩니다. 일별 IOP 데이터 포인트들은 직선으로 연결됩니다.

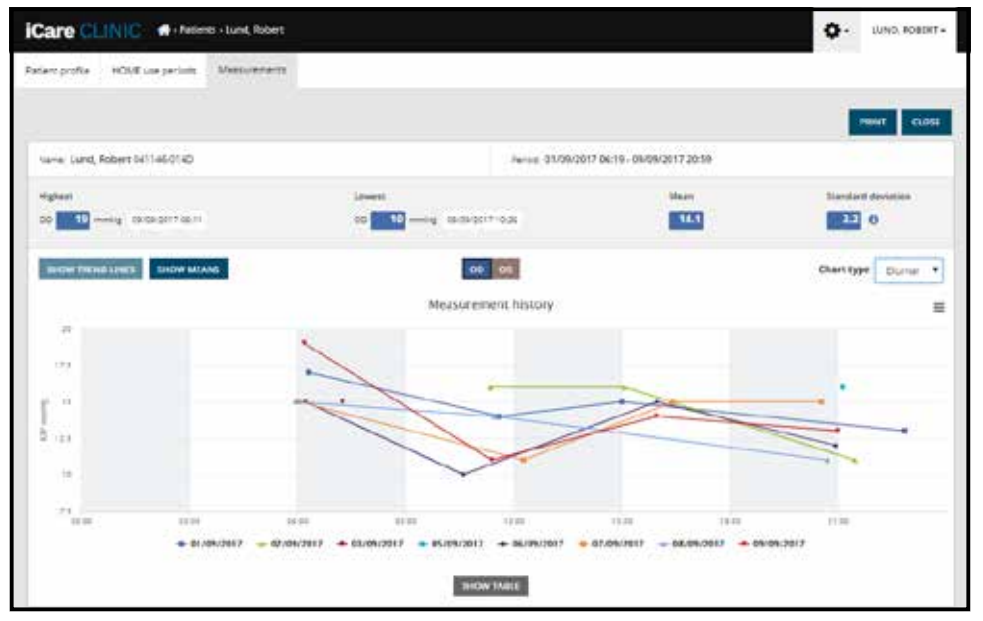

차트 유형 Diurnal(일주)

차트 유형 **Diurnal Periods(일주 기간)** 는 IOP 데이터 포인트를 24시간 x축을 따라 3시간 단위로 결합해 표시합니다. 결합된 측정 데이터 포인트는 3시간에 걸친 측정치의 평균값을 나타냅니다. 각 시간 슬롯별 IOP 데이터 포인트는 직선으로 연결됩니다. 그래프에는 선택한 측정 기간 전체에 걸쳐 3시간 단위로 표준 편차(SD)가 막대 형식으로 표시됩니다.

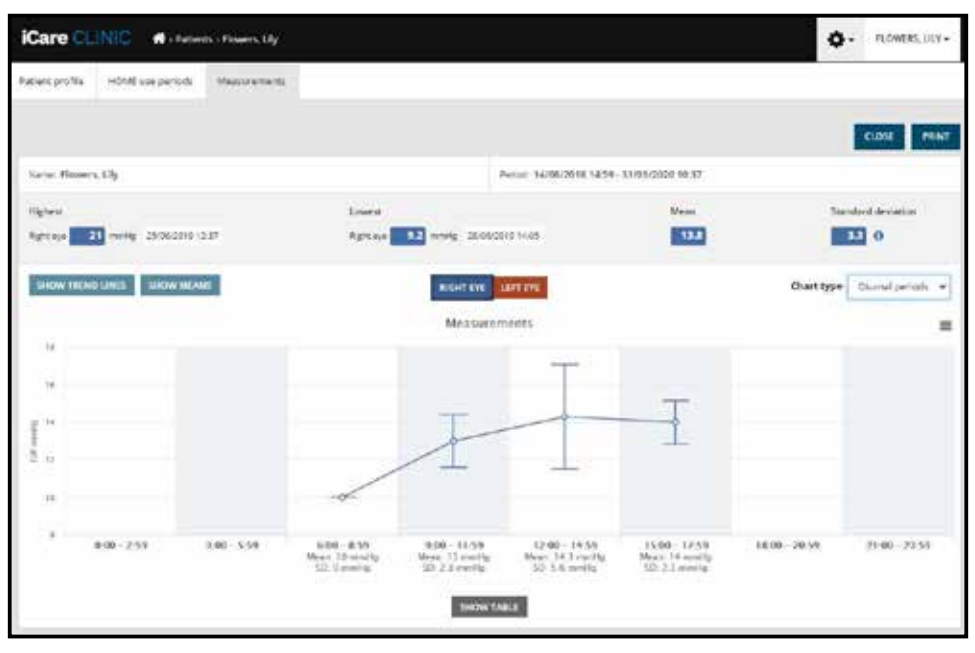

차트 유형: Diurnal Periods(일주 기간)

차트 유형 **Line(선)** 이 표시될 때 **Compare periods(기간 비교)** 체크상자를 선택하면 사용자가 표시된 그래프에서 하위 기간 2개를 선택해 한 번에 눈 한쪽씩 기간을 비교할 수 있습니다. 하위 기간은 표시된 그래프를 페인팅하는 방법으로 선택합니다.

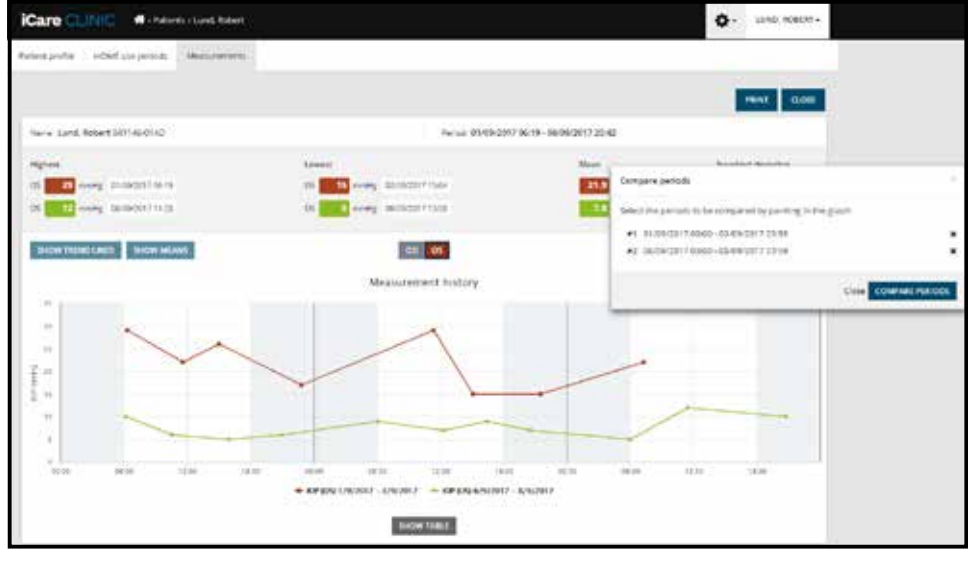

기간 비교

그래프 아래에 있는 **SHOW TABLE(표 표시)** 버튼을 클릭하면 그래프 상에 표시된 측정치가 모두 열거된 표가 열립니다. 보고서에 있는 **PRINT(인쇄)** 버튼을 클릭하면 전체 보고서를 인쇄하거나 PDF 파일 형식으로 저장할 수 있습니다. **SHOW TABLE(표 표시)** 버튼을 클릭하면 그래프 아래에 측정치 목록이 열립니다. 측정 목록에는 측정 날짜와 시간, 장치 유형, 측정 IOP 및 품질과 환자 자세가 표시됩니다. 환자 자세는 Sitting(앉기), Supine(반듯이 눕기) 또는 Reclined(비스듬히 기대기)입니다.

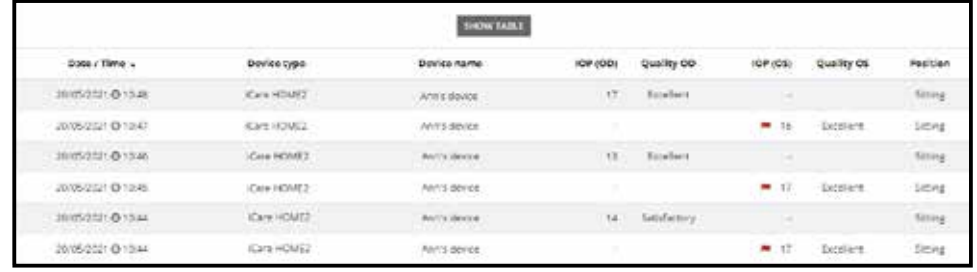

#### <span id="page-15-1"></span><span id="page-15-0"></span>**4.5 iCare EXPORT를 사용해 iCare HOME 및 iCare HOME2 안압계에서 IOP 결과 업로드하기**

몇 차례 측정을 한 후, 다음 순서에 따라 진행합니다.

- 1. iCare HOME 또는 HOME2 안압계를 USB 케이블(HOME) 또는 무선 기능(HOME2, [4.5.1장](#page-16-1) 참조)을 이용해 PC에 연결합니다. 안압계가 연결되면 iCare EXPORT가 실행됩니다.
- 2. 사용자의 iCare 로그인 정보를 요청하는 팝업창이 열리면 사용자 이름과 암호를 입력하거나 담당 의사로부터 받은 보안 코드를 입력합니다.
- 3. iCare EXPORT가 **Measurements saved!(측정치가 저장되었습니다!)** 메시지로 업로드가 성공했음을 확인해 줍니다.

**참고!** 기본 설정 상, iCare EXPORT는 측정 결과를 iCare CLINIC으로 업로드합니다. iCare EXPORT는 **Local mode(로컬 모드)** 에서는 iCare CLINIC으로 결과를 전송하지 않습니다. 모드는 사용자 인터페이스의 우측 하단에 있는 구성 메뉴를 통해 설정할 수 있습니다.

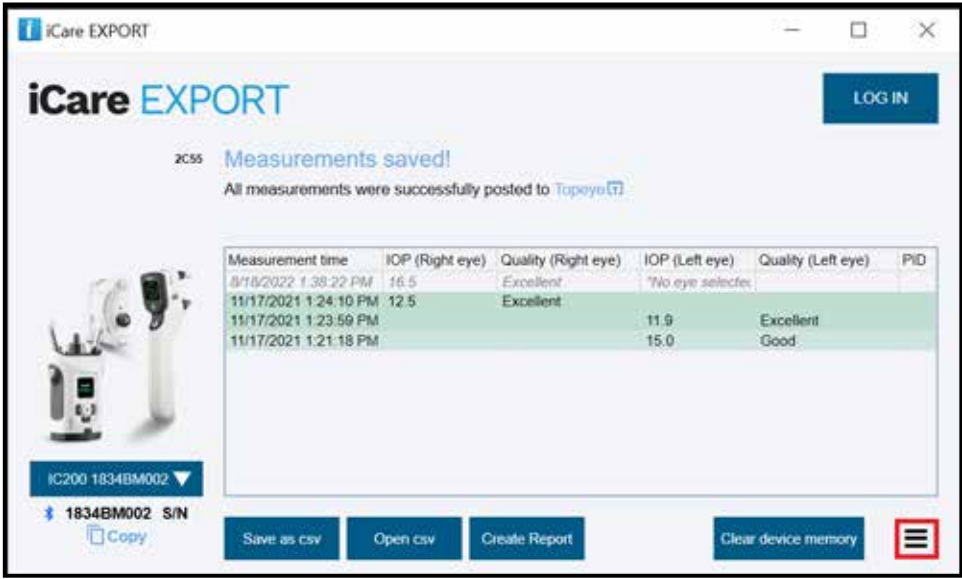

iCare EXPORT는 업로드된 결과를 시간 순서 대로 표시합니다. 결과는 **Save csv(csv 저장)** 버튼을 클릭해 로컬 csv 파일로 저장할 수 있습니다. 기존 csv 파일을 선택한 경우 결과가 선택한 csv 파일에 추가됩니다.

로컬 저장된 결과의 로컬 파일을 앞서 저장해 두었던 경우 **Open csv(csv 열기)** 버튼을 클릭한 후 결과를 원래 저장해 두었던 파일 이름을 선택해 액세스합니다.

또한, **Create report(보고서 생성)** 버튼을 클릭하면 결과값을 PDF 형식으로 저장할 수 있습니다. 환자 이름과 환자 ID를 입력합니다. 보고서에는 측정 시간, IOP 결과, 우안과 좌안의 측정치 품질, 측정 자세 및 안압계 모델 정보가 포함됩니다.

기본 설정 상, iCare CLINIC 또는 iCare CLOUD 데이터베이스에 업로드된 결과값은 모두 iCare HOME 또는 HOME2 안압계 메모리에서 삭제됩니다. 우측 상단에 있는 **LOG IN(로그인)** 링크를 클릭해 iCare CLINIC에 로그인하면 (담당 의사가 허용한 경우) 본인의 전체 측정 결과 이력을 확인할 수 있습니다.

사용 중인 iCare HOME 또는 HOME2 안압계가 아무 의료 제공자 보유 장치 그룹에도 속하지 않거나 iCare EXPORT에서 **Local mode(로컬 모드)** 로 설정되어 있는 경우 결과값을 iCare CLINIC 또는 iCare CLOUD 데이터베이스에 업로드되지 않습니다. 이 경우 연결되어 있는 iCare HOME 또는 HOME2 안압계의 메모리에 들어 있는 결과값을 삭제하려면 **Clear device memory(장치 메모리 비우기)** 버튼을 클릭하고 삭제를 확인하면 됩니다.

iCare EXPORT는 고대비 모드에서도 사용할 수 있습니다. 컴퓨터 설정을 이용해 컴퓨터를 고대비 모드로 설정합니다.

#### <span id="page-16-1"></span><span id="page-16-0"></span>**4.5.1 iCare HOME2 안압계를 Bluetooth로 iCare EXPORT에 연결하기**

iCare HOME2 안압계에는 결과를 iCare EXPORT 뿐 아니라 iCare CLINIC이나 iCare CLOUD로도 무선 전송할 수 있는 기능이 있습니다. iCare HOME2 안압계를 iCare EXPORT를 구동하고 있는 컴퓨터에 페어링해야 결과값 전송 기능을 사용할 수 있습니다. 페어링 방법

- 1. 컴퓨터의 Bluetooth 기능이 켜져 있는지 확인합니다.
- 2. 안압계 사용 설명서에 나와 있는 설명에 따라 HOME2 안압계에서 페어링 절차를 개시합니다.
- 3. iCare EXPORT의 드롭다운 메뉴에서 안압계에 적혀 있는 일련 번호를 찾아 안압계를 선택합니다. 페어링되어 있지 않은 장치의 일련 번호는 회색 이탤릭체 글꼴을 사용해 비활성 상태로 표시됩니다.
- 4. HOME2 안압계에 표시된 PIN 코드를 입력합니다.
- 5. 선택한 HOME2 안압계가 iCare EXPORT와의 연결을 활성화합니다.

**참고!** 사용자의 iCare 로그인 정보를 요청하는 팝업창이 열리면 사용자 이름과 암호를 입력하거나 담당 의사로부터 받은 보안 코드를 입력합니다.

안압계와 iCare EXPORT가 페어링되면 다른 안압계를 선택하거나 메뉴에서 Select BT Device(BT 장치 선택)를 선택해 안압계를 iCare EXPORT에서 연결 해제해도 됩니다. iCare EXPORT와 페어링되어 있는 안압계는 BT Device(BT 장치) 메뉴에서 해당 안압계를 선택하는 방법으로 iCare EXPORT에 연결됩니다. 페어링되어 있는 안압계를 iCare EXPORT와 컴퓨터에서 연결 해제하려면 안압계 일련 번호 오른쪽에 있는 아이콘을 클릭하면 됩니다.

안압계와 iCare EXPORT 사이의 페어링은 한 번만 하면 됩니다. 다음에 HOME2 안압계를 iCare EXPORT에 연결할 때는 안압계 전원을 켜고, 안압계의 Bluetooth 기능이 켜져 있는지 확인한 다음, 드롭다운 메뉴에서 해당 안압계를 선택하면 됩니다. 안압계에서 Bluetooth 기능이 켜져 있고 iCare EXPORT와의 페어링이 존재하는 경우 안압계의 Bluetooth 메뉴에는 4자리 식별자(예: 825D)가 표시됩니다. 이 식별자는 안압계가 페어링되어 있는 iCare EXPORT에도 표시됩니다(아래 그림 참조).

## **5 유지 관리 및 업데이트**

iCare CLINIC과 iCare CLOUD는 Icare Finland Oy가 자동으로 업데이트합니다. 사용자는 아무런 조치를 취할 필요가 없습니다.

iCare EXPORT 설치 파일 최신 버전은 iCare CLINIC의 **Help(도움말)** 메뉴에서 다운로드할 수 있습니다.

설치 전에 항상 iCare EXPORT의 디지털 시그니처를 확인하도록 하십시오.

## **6 사용 종료**

iCare EXPORT는 언제든지 설치 삭제해도 데이터 손실이 전혀 발생하지 않습니다.

## **7 문제 해결**

**iCare EXPORT의 Open csv(csv 열기) 버튼을 클릭해도 앱에서 파일이 열리지 않습니다.** 파일을 여는 데 사용되는 앱은 PC 운영 체제(OS) 설정에서 지정합니다. MS Windows 10의 경우 기본 앱은 '설정 / 시스템 / 기본 앱 / 파일 형식별 기본 앱 선택'에서 지정합니다.

**IOP 측정 결과를 iCare CLINIC에 업로드했는데 결과값이 내 환자 기록에 표시되지 않습니다.** 가능한 이유는 다음과 같습니다.

a) 담당 의사가 iCare HOME(2) 장치에 나를 사용자로 등록하지 않았습니다. 담당 의사에게 연락해 iCare HOME(2) 장치에 내가 사용자로 등록되어 있는지 확인합니다.

<span id="page-17-0"></span>b) 예를 들어, 안압계를 한동안 배터리 없이 보관해 두었거나 시간대가 변경되는 바람에 안압계 시계가 맞지 않았을 수 있습니다. 따라서 iCare CLINIC 소프트웨어는 IOP 기록에 있는 결과값을 정확하게 표시하지 못했습니다. 담당 의사에게 연락해 도움을 받으세요.

**iCare HOME(2) 안압계에서 로드된 결과값이 iCare CLINIC에 표시되지 않습니다.** iCare EXPORT에서 클라우드 모드를 설정했는지 확인합니다. 안압계를 iCare EXPORT에 다시 연결합니다.

## **8 기호**

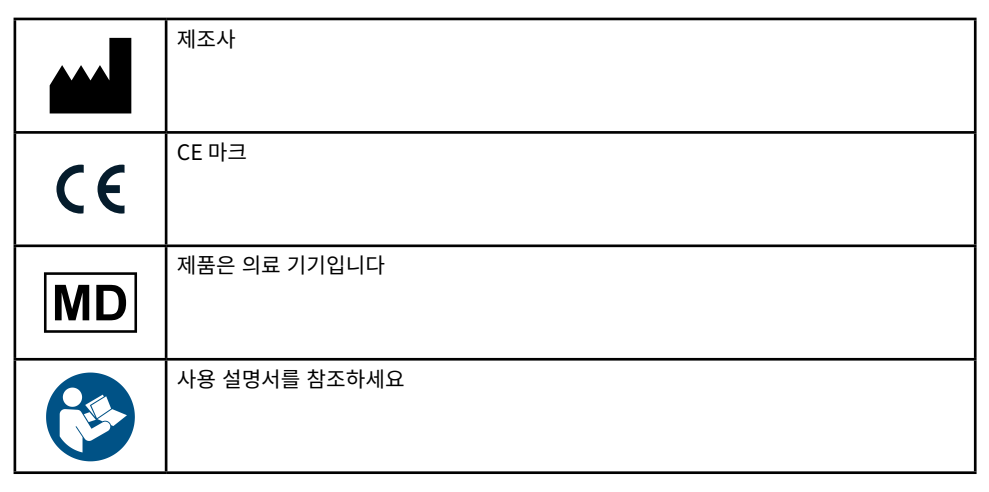

## **9 부록 1 기술 설명**

iCare CLINIC 서비스는 웹 브라우저를 사용해 인터넷 서버에서 제공됩니다. 데이터 연결을 암호화하는 데는 TCP 포트 443 의 TSL을 사용합니다. iCare CLINIC을 올바로 사용하려면 사용자의 네트워크 환경에서 웹 브라우저가 인터넷에 액세스할 수 있도록 허용해야 합니다. 인터넷에 액세스할 수 없는 경우 iCare CLINIC 서비스의 기능을 일체 사용할 수 없습니다.

iCare CLINIC은 소숫점 한 자리 mmHg 해상도로 IOP 값을 표시합니다. iCare HOME(2) 안압계에서 다운로드한 IOP 결과는 항상 mmHg 단위 정수로 표시됩니다.

PC에서 iCare EXPORT를 올바로 사용하려면 사용자의 네트워크 환경에서 반드시 iCare EXPORT가 TCP 포트 443을 사용해 인터넷에 액세스하는 것을 허용해야 합니다. 지정된 포트를 통해 인터넷에 액세스하지 못할 경우 iCare EXPORT에 연결된 장치에서 iCare CLINIC 서비스의 데이터베이스로 데이터를 전송할 수 없습니다.

iCare CLINIC 서비스에 사용되는 데이터 형식은 웹 브라우저의 언어 설정에서 정의합니다. iCare EXPORT에서 사용하는 날짜 형식은 MS Windows 운영 체제 설정에 정의됩니다.

iCare EXPORT는 USB 케이블이나 Bluetooth 연결을 통해 iCare 안압계에서 IOP 측정 결과를 읽어들입니다. 제대로 연결되지 않은 경우 안압계를 다시 연결해 보세요.

iCare EXPORT는 연결된 안압계에서 iCare CLINIC으로 측정 결과를 전송합니다. 네트워크가 iCare CLINIC으로 결과를 전송하는 데 실패하는 경우 잠시 후 다시 시도해 보세요.

### **9.1 권장 보안 방식**

사용 중인 PC의 바이러스 보호를 반드시 최신 상태로 유지하도록 하세요. 또한, 사용 중인 웹 브라우저의 보안 업데이트는 릴리스되는 대로 즉시 설치해야 합니다.

iCare CLINIC과 CLOUD의 주요 위험 요인은 그 안에 저장되어 있는정보에 대한 액세스를 제어하는 것과 관련이 있습니다. 항상 강력한 암호를 사용하십시오. 암호를 다른 사람과 공유하지 마십시오. iCare CLINIC 또는 CLOUD를 사용한 후에는 로그아웃합니다. iCare CLINIC 또는 CLOUD를 이용할 때 사용하는 컴퓨터와 스마트폰에서는 맬웨어 및 바이러스 보호를 유지합니다.

iCare EXPORT의 주요 위험 요인은 IOP 결과를 로컬 파일에 저장하는 것과 관련된 것입니다. 사용자는 사용하는 컴퓨터에서 양호한 액세스 제어가 이루어지도록 해야 합니다.

## <span id="page-18-0"></span>**10 부록 2 시스템, 오류 및 장애 메시지**

## **10.1 iCare CLINIC**

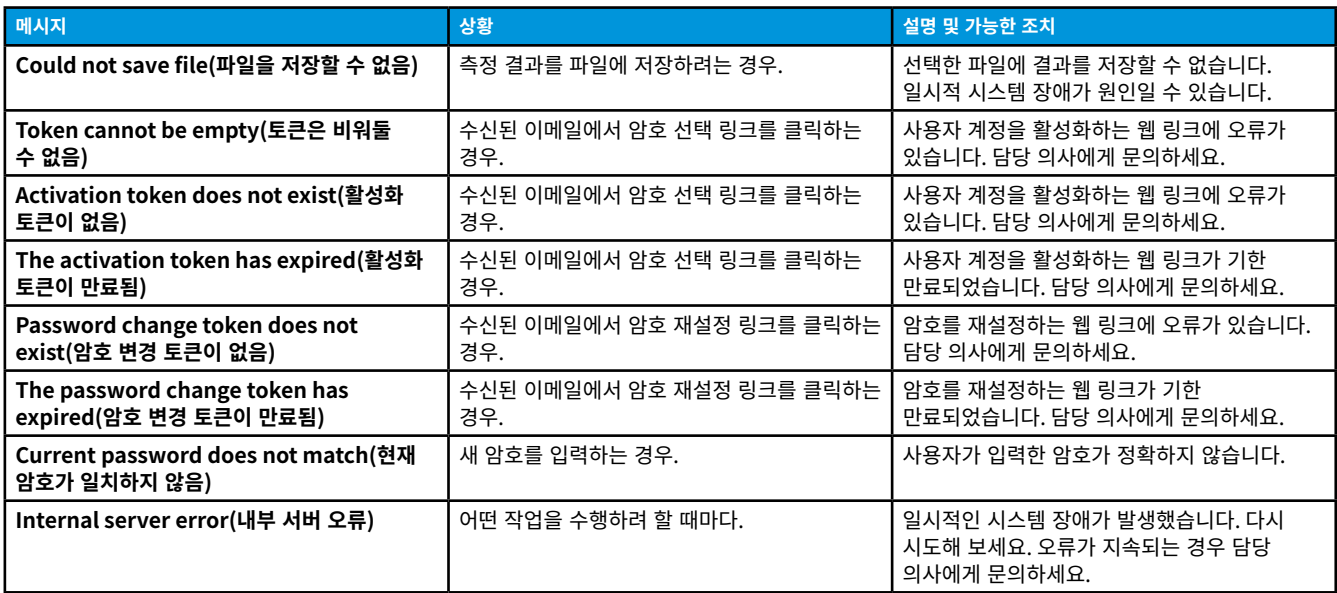

### **10.2 iCare EXPORT**

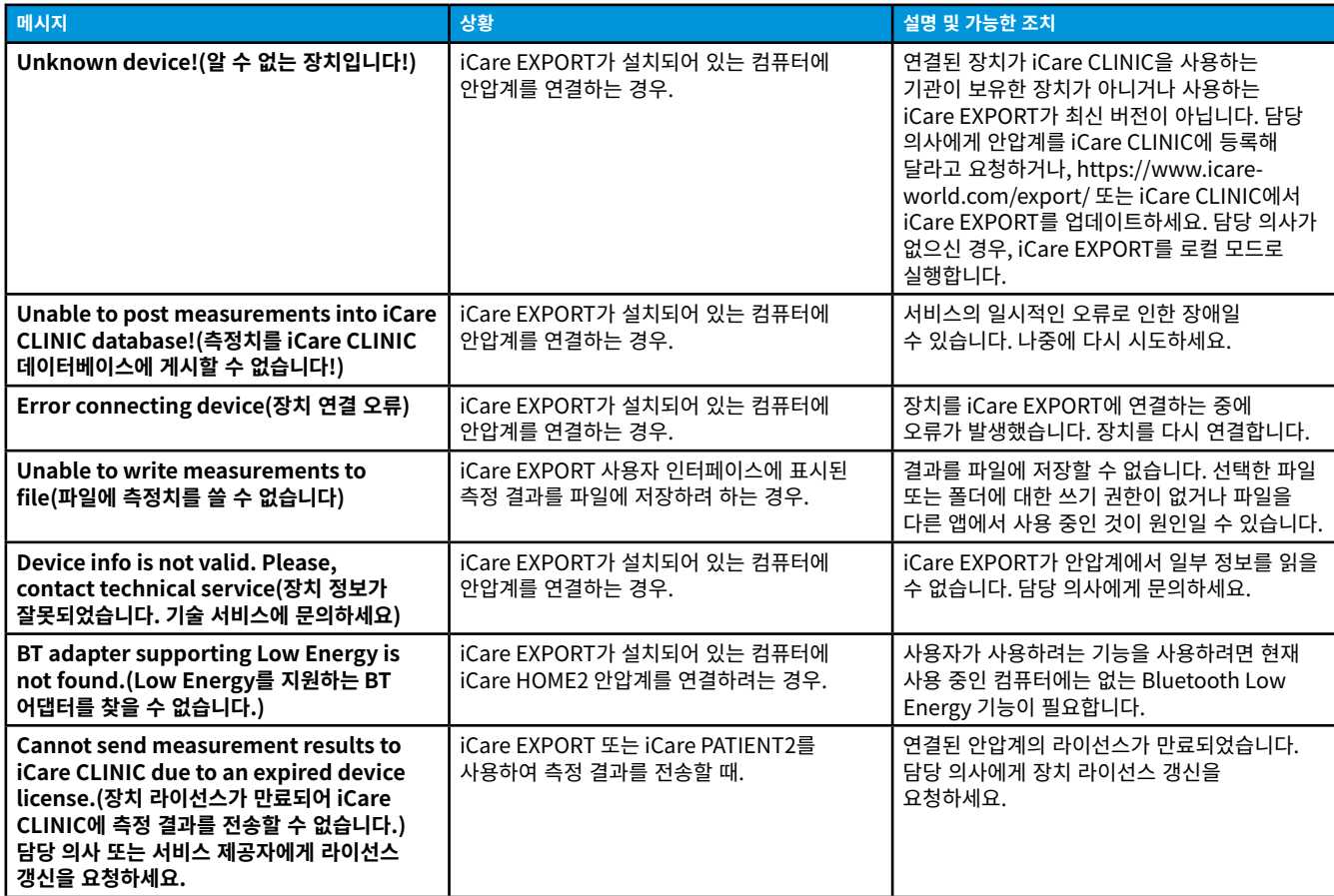

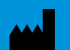

**Icare Finland Oy** Äyritie 22 01510 Vantaa, Finland 전화: +358 0 9775 1150 [info@icare-world.com](mailto:info@icare-world.com)

[www.icare-world.com](http://www.icare-world.com)

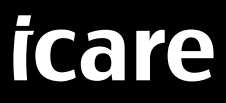

iCare는 Icare Finland Oy의 능독 상표입니다. Centervue S.p.A., Icare Finland Oy 및 Icare USA Inc.는 Revenio Group의 자회사로 iCare 브랜드들 대표<br>합니다. 본 브로셔에 언급된 제품, 서비스 또는 제안 중에는 일부 시장에서 제공되지 않는 경우가 있으며, 승인 받은 라벨 및 사용 설명은 국가별로 다를 수 있습<br>니다. 제품 사양